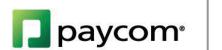

My Benefits: Standard Enrollment

HELP MENU MANUAL

## Standard Enrollment

Enrolling in Benefits is simple through Paycom's Employee Self-Service feature. To access the Employee Self-Service website, go to <a href="https://www.Paycom.com">www.Paycom.com</a>. Then, select "Employee."

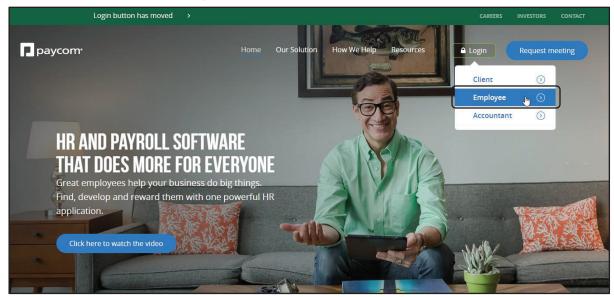

Enter your Username, password and the last four digits of your Social Security number. Then, click "Log In."

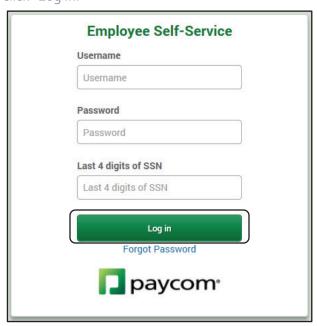

## **Enrolling in Benefits**

After logging into Employee Self-Service, if you are eligible to enroll, you will have an option under the "My Benefits" tile in the center of the screen or on the left side of the page for "2018 Benefit Enrollment."

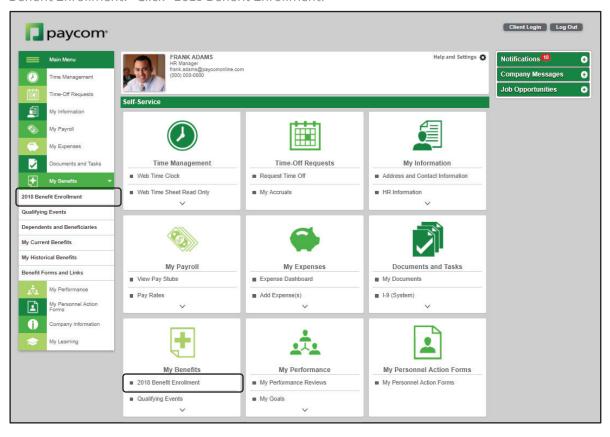

The first screen you see provides an explanation of the enrollment process. The progress bar on the right side of the screen will list the benefits in which you are eligible to enroll. Select "Start Enrollment" to begin the enrollment process.

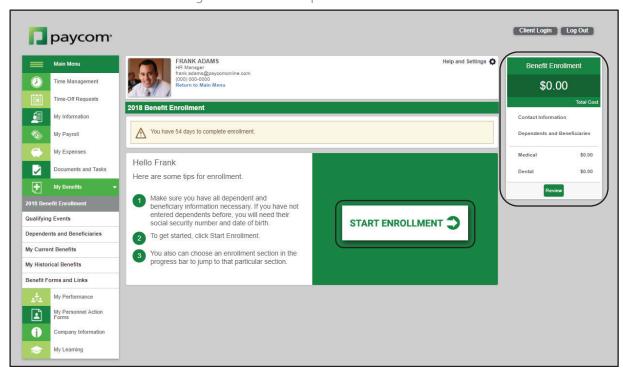

If your employer allows you to edit your information within Employee Self-Service, the first screen in the enrollment process will give you the opportunity to update any phone or address information. Update your personal information first, if necessary, and then click "Next."

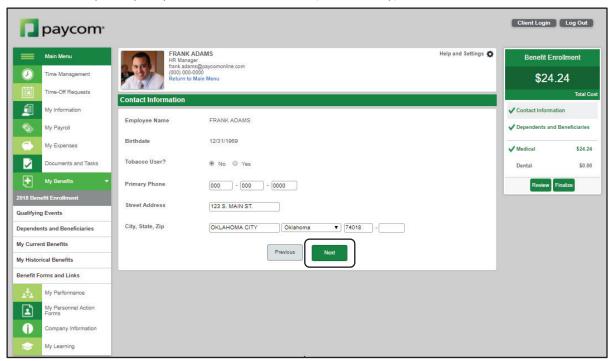

To add dependents, select "Add Dependent" and enter the applicable information. You can also edit the dependent information by selecting the pencil icon in the "Edit" column or delete the dependent altogether by selecting the trash can icon in the "Delete" column.

Once finished, click "Next."

Please note: If your employer gave you the option, and you've previously enrolled in benefits, you can speed up the enrollment process by electing the same plan as last year. To do so, simply select "Yes" to the Pre-Enrollment Question.

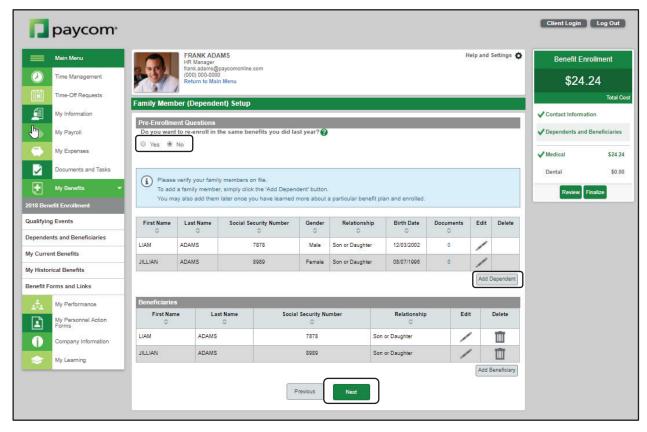

Next, you will be guided through the enrollment process for each of your available benefit plans. In this first example, Frank is enrolling in a Medical plan.

Each benefit screen will have two check boxes: one to enroll and one to decline. If there are forms or links attached to this plan, they will be located in a "Plan Documents" link.

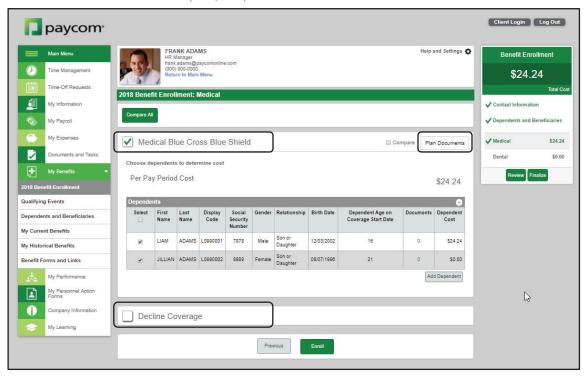

If you need to leave the page and continue the enrollment process later, you have that option. Once logged back in, simply select "Continue Enrollment." If you've already made elections, the total will display in the Benefit Enrollment bar.

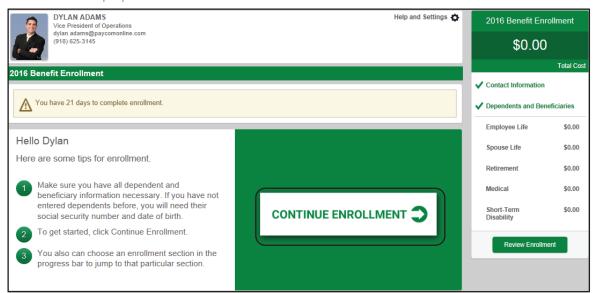

Check the box to enroll or decline coverage for this plan.

Some of the plans you choose to enroll in, such as life insurance or 401(k), may require beneficiaries. Enroll in the plan just as you would any other plan. Then, enter the percentage or dollar amount you would like to contribute in the Per Period Deduction Amount field. The "Percentage of Check" and "Employer Match" (if applicable) amounts will automatically prepopulate based on the number you enter.

Dependents who have already been added will appear as an option to include as beneficiaries. To add more beneficiaries, click the option for "Add Beneficiary."

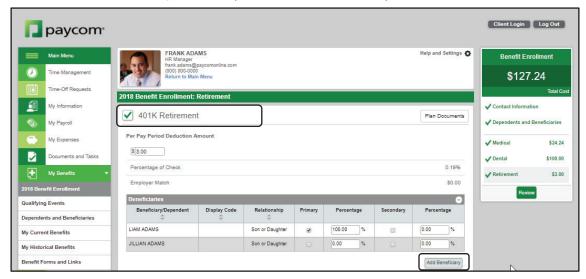

Then you're able to enter their information from a pop-up.

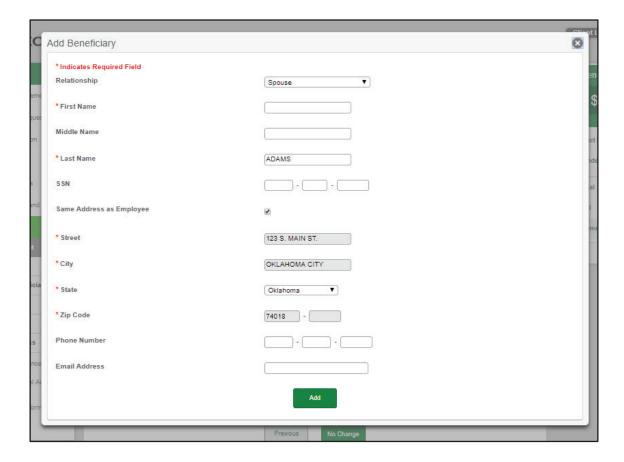

For beneficiaries, once they've been added, select whether you would like them to be listed as a Primary or Secondary beneficiary by checking the box in the appropriate column. A "Secondary" beneficiary is the person who will receive the benefits if the "Primary" beneficiary has died at the time the benefit is to be paid. Beneficiaries can either be Primary or Secondary, but not both. As you check the boxes, the percentage column will automatically recalculate to evenly distribute across the beneficiaries selected. You can change the percentage amounts, but be sure the total amount equals 100 percent.

Once finished, select "Enroll." Based on the requirements of the plan, you will need to add the appropriate number of beneficiaries and the amounts will need to equal 100 percent before you can continue. Columns will show in red if there are outstanding items to complete.

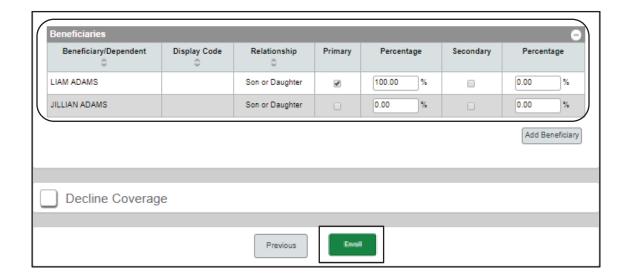

Continue through the enrollment process by choosing whether you would like to enroll or decline coverage in each of the available plans.

As you progress through the enrollment process, you can keep track of which benefits you have elected or declined from the Progress Bar on the right side of the screen. Green check marks mean you have enrolled, and the cost will be in the column to the right of the plan name. A red "X" means you selected to decline the plan. You can make edits to a plan by clicking the plan name.

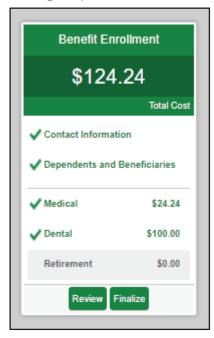

Once you have made a selection for each plan, you will be brought to the "Benefit Plan Selection Review" screen. This will give you a snapshot of the plans for which you have elected to enroll. Select any links from the Progress Bar to make changes. Once you are satisfied with your selections, click "Finalize."

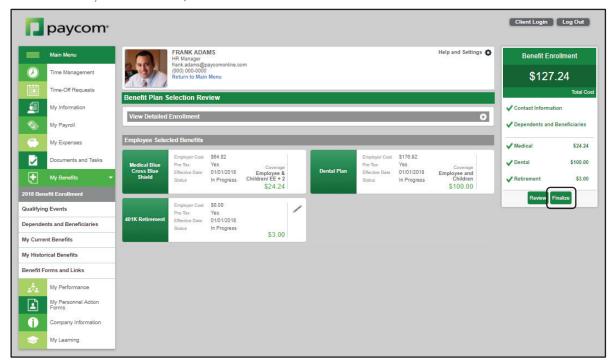

A pop-up window will ask you to confirm if you want to complete enrollment. Note: All plans not enrolled in will be declined. Click "Sign and Submit" to continue.

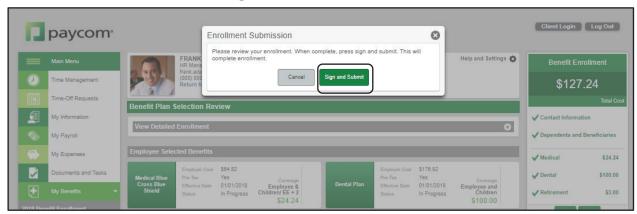

When you click "Sign and Submit" you will be brought to the Benefit Confirmation screen. From here, you can print your selections in case you want to review them at a later date.

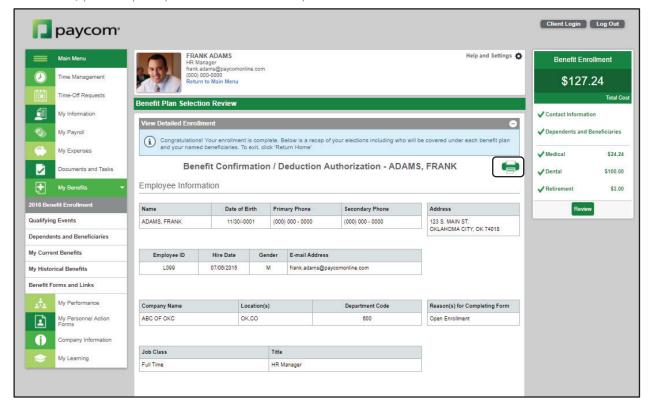

Congratulations! Your enrollment is now complete.